## **How to Request an Item from Your ATA Library**

Login by clicking the 'person' icon in the upper right hand corner of our home page

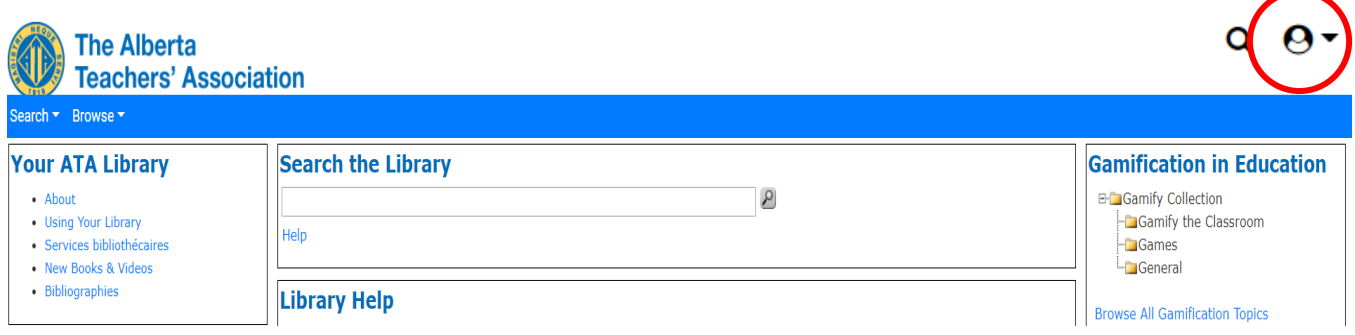

Complete a search in the search box.

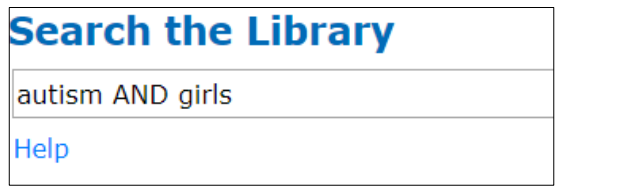

Click the select boxes next to the titles you wish to request

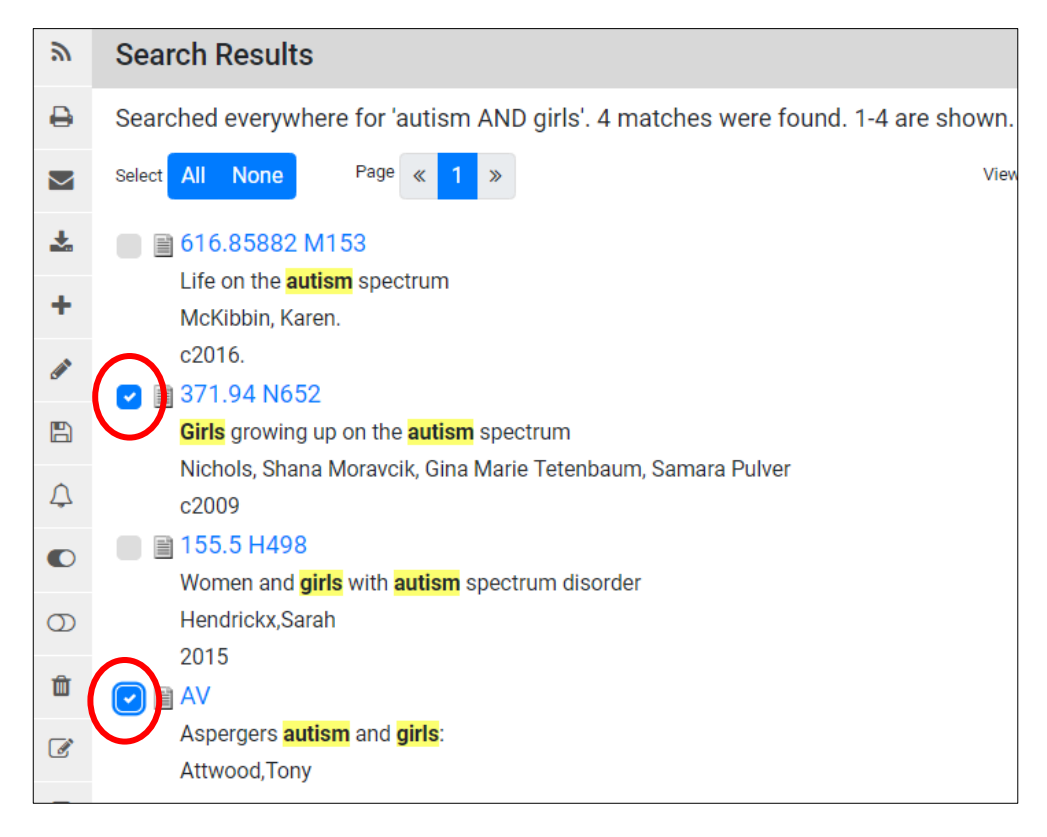

Click the **Email Request** button at the left tool bar.

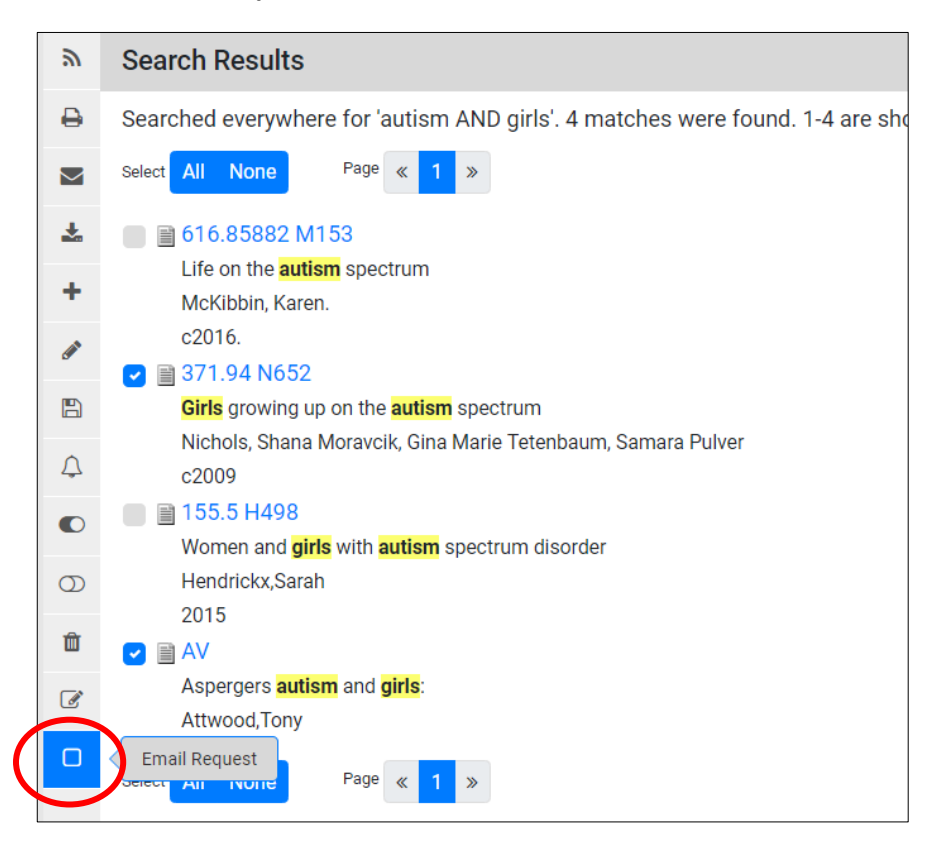

You must allow pop-ups for our site in your browser so that the following box can pop-up. Enter in your **full name** (this is especially important if your full name is not part of your email address). Click **send**.

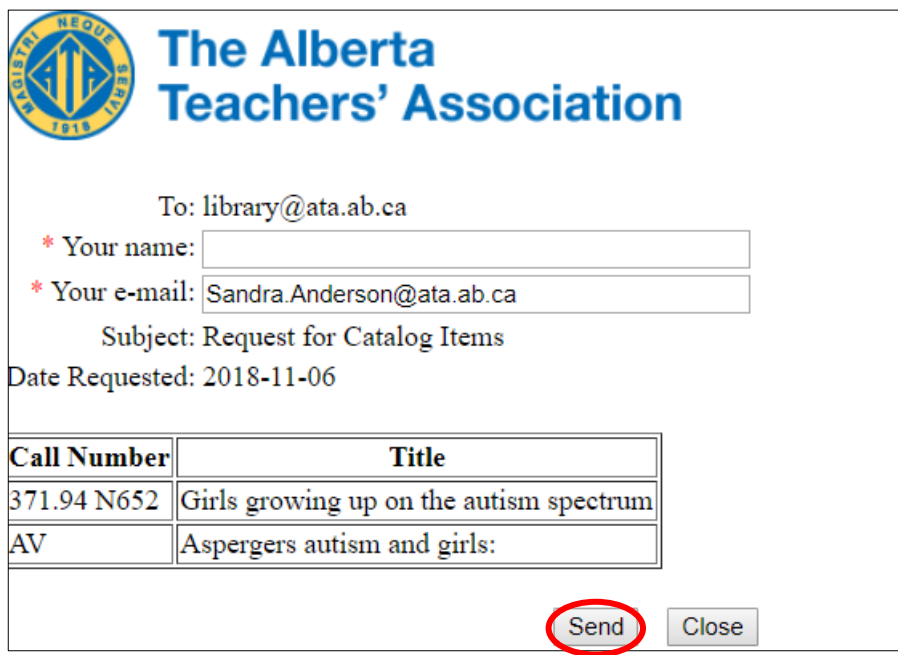

You will receive a confirmation copy of your email in your inbox. Our library staff will do their best to mail you the items you selected on the same day you requested them. Prepaid return postage will be included in your shipment.